### **Accessing Parent/Student Information**

- 1. Navigate to Charms landing page at <u>www.charmsoffice.com</u>.
- 2. Log on:
  - a. Click the green "ENTER" button, and then click "Parents/Students/Members" from the drop down menu. The Charms Parents/Students/Member Area log in screen will display,

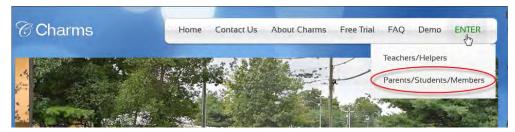

- b. Enter School Name in **Your School Code** field (not case sensitive)
- c. Click 'Enter Charms' button. The screen will display asking for Student Area Password

| Please Enter Your School Code:<br>b.<br>(for a demo, please enter "cornchoir"or "ehsband")<br>c. Enter Charms | Charms Parent/Student/Member Area |
|----------------------------------------------------------------------------------------------------|-----------------------------------|
|                                                                                                    |                                   |
|                                                                                                    |                                   |

d. Enter your Student's FCPS ID Number. Click Enter. The Charms Home page will display.

| Â                 |                                          |                       |
|-------------------|------------------------------------------|-----------------------|
| OME CALENDAR VOI  | LUNTEERS V EMAIL DIRECTORS FILES &       | HANDOUTS              |
| XIT CHARMS        |                                          |                       |
|                   |                                          |                       |
|                   |                                          |                       |
|                   |                                          |                       |
| Student Area Pass | sword: (Case Sensitive!)                 |                       |
| Student Area Pass | sword: (Case Sensitive!) Enter Show Hint |                       |
| ••••••            |                                          | rd is your ID number. |
| ••••••            | Enter Show Hint                          | rd is your ID number. |

### **Change Password**

To change Password from Student ID (Acceptable to leave as student ID):

- a. From the Home page, click the **Change Password** icon The Change Student Password screen will display
- b. Enter Student ID in the Old Password field

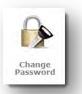

- c. Enter new password into the New Password field and Confirm New Password fields (must be at least 9 characters)
- d. Enter a hint that will be helpful in remembering the new password in the **New Password Hint** field.
- e. Click **Change Password** button- The Home page will display.
  - Note: For all future logins, the new password will be entered into the Student Area Password field. Also note, passwords are CASE-SENSATIVE, so if a password was created that has Upper Case then it must be entered exactly as it was created.

### **Update Information**

Verify Student Information (Important for effective communication with teacher):

- a. From the Home page, click the **Update Info** icon The Update Student Detail screen will display.
- b. Confirm student's information
- c. Enter any changes and click the **Update** button The screen will refresh displaying changes.
- d. Click the Home icon to return to Homepage

### Handouts & Files

- 1. To View or Print Handouts:
  - a. From the Home page, click on **Handouts & Files** icon. The Files & Handout screen will display with the schools files tab active.
  - b. Click appropriate folder to view/print related handout
  - c. Click on the desired file to open
  - d. Click **Back to Folder List** to select additional handouts or to upload a file.
- 2. To Upload a Scanned/Saved File:
  - a. From the Home page, click on **Handouts & Files** icon. The Files & Handouts screen will display with the **School Files** tab active.
  - b. Click **My Files** tab. The file upload screen will display.
  - c. Click Browse button. The Choose File to Upload box will appear.
  - d. Locate the file and click file name to populate File Name field.
  - e. Click **Open**. The Files & Handouts screen will display and file location/name will populate the Upload to Teacher field.
  - f. Click **Upload File** button.
  - g. The list of uploaded files will display below with links to the files for viewing.

#### Finances

To view Finances for Students:

- a. From the Home page, click the **Finances** icon. The Student Financial Statement screen will display.
- b. **Total Balance** due is a total of all monies due. Balances from previous years are listed under Student Miscellaneous Ledger Detail this includes money still owed from previous years.

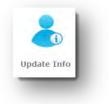

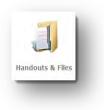

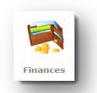

- c. Positive Balances will be automatically applied towards student's fee and trip balance
- d. Sample of a student financial record can be found on the last page of this handout.

#### Make a Payment through SchoolPay

- 1. From the Home page, click the **Finances** icon Student Financial Statement will display.
- 2. To make a payment:

```
SchoolPay®
```

- a. Click on desired Payment button, a screen will display
- b. Click the Pay button Charms will connect to SchoolPay
- c. Enter payment information/make payment
- d. Click **Return to Charms** to complete the process and display the updated Student's record reflecting the payment.

|                      | Trip Ledger Balance Credit                                                           | 0.00                           |
|----------------------|--------------------------------------------------------------------------------------|--------------------------------|
|                      | Fixed Payments Due                                                                   | 200.00                         |
|                      | Fundraising Balance Credit                                                           | 0.00                           |
|                      | Miscellaneous Balance Credit                                                         | 0.00                           |
|                      | TOTAL BALANCE DUE                                                                    | \$ 200.00                      |
| here are no schedule | d trips for this student After you have selected the item to be paid, click here!    |                                |
| Student Fixed Paymen | It Detail Pay Fixed Payments                                                         |                                |
| Paid Date            | Item                                                                                 | Amt. Paid By                   |
| not paid             | Marching Band Fees - 1 - 2014-15                                                     | 200.00                         |
|                      | Total Fixed Payments Due<br>Total Fixed Payments Paid<br>Total Unpaid Fixed Payments | \$200.00<br>\$0.00<br>\$200.00 |

### Calendar

- 1. To access the calendar:
  - a. From the Home page, click the **Calendar** icon
  - b. Calendar will display When selected, events will display in a popup window with detailed information about the event.
- 2. To volunteer:
  - a. From the Home page, click **Calendar** icon Calendar will display
  - b. Navigate to event using arrows next to month/year, **Volunteers needed** will be found in the detail with the raised hand that is a link to the volunteer screen.
  - c. Click on the **hand** The Volunteer Opportunities Screen will display for the event
  - d. Volunteer activities will be listed below. Enter Name and E-mail address to sign up.
  - e. Enter cell phone number and select cell phone carrier from drop down menu to receive a text reminder If no text is desired, enter **none** in Cell Phone field.

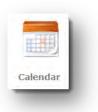

f. Once desired fields are completed click **Sign-Up** button. The screen will refresh with information saved.

#### **Email Staff**

To contact Band Director:

- a. From the Home page, click **Email Staff** icon The Email Directors screen will display a list of available staff members
- b. Click envelope next to name of staff member to contact.

### **Logging Off**

1. When all desired actions are completed, exit Charms by clicking the red **Exit Charms** button.

### Sample Student Finance Record:

| tudent Financia | al Statement                                                                 |                 |                                |                      |           |                   |          |    |
|-----------------|------------------------------------------------------------------------------|-----------------|--------------------------------|----------------------|-----------|-------------------|----------|----|
|                 | Trip Ledger Balance Due                                                      |                 | 450.00                         |                      |           |                   |          |    |
|                 | Fixed Payments Due                                                           |                 | 0.00                           |                      |           |                   |          |    |
|                 | Fundraising Balance Credit                                                   |                 | 0.00                           |                      |           |                   |          |    |
|                 | Miscellaneous Balance Credit                                                 |                 | 85.00                          |                      |           |                   |          |    |
|                 | TOTAL BALANCE DUE                                                            |                 | \$ 365.00                      | $\supset$            |           |                   |          |    |
| Sort By Date Gr | oup By Trip                                                                  |                 |                                |                      |           |                   |          |    |
| Trip Ledger Dr  |                                                                              |                 |                                |                      |           |                   |          |    |
| Paid Date       | Inp                                                                          | Anit Applied Pa |                                | Paid 6y Paid         |           | nă.               | Dep. Num |    |
| 4/11/2014       | B Hawaii 850.00                                                              |                 | 400.00                         | G Cash               | GT        |                   | cbc 0411 |    |
|                 | TRIP BALANCE DUE (inc options):                                              |                 | \$450.00                       |                      |           |                   |          |    |
|                 | Total Cost of All Trips<br>I otal Applied (including Options)<br>Balance Due |                 | 850.00<br>400.00<br>450.00     |                      |           |                   |          |    |
| Student Fixed ( | Payment betail                                                               |                 |                                |                      |           | -                 | _        | _  |
| Paid Date       | Ileni                                                                        |                 | Amt.                           | mt. Paid By Dep. Num |           | шп                | 1        | _  |
| 2/18/2014       | Marching Band Fee Installment 2                                              |                 | 125.00                         | 00 G-Check 1234 0218 |           | â                 |          |    |
| 1/23/2014       | Marching Band Fee Installment 1                                              |                 | 100,00                         | G-Check 125          | cri-0123  | 23                |          |    |
|                 | Total Fixed Paymen<br>Total Fixed Paymen<br>Total Unpald Fixed Pa            | its Paid        | \$225.00<br>\$225.00<br>\$0.00 |                      |           |                   |          |    |
| There is no Fun | draising Activity                                                            |                 |                                |                      |           |                   |          |    |
| Student Miscel  | lancous i suger Detail                                                       |                 |                                |                      |           |                   |          |    |
| Date            | Notes                                                                        |                 | Hunning<br>Balance             | Paid By              | Dep. Nun  | Paid To           |          |    |
| 1/23/2014       | Scholarship 3                                                                | 85.00           | 85.0                           | 0 G-Cash             | SCI1-0123 | FCPS Bank Account |          | GM |
|                 | lotal                                                                        | 85.00           | _                              | -                    | _         | -                 | _        |    |
| 1               | Total                                                                        | 85.00           |                                |                      |           |                   |          |    |

Email Staff